1. На сайте [www.rshb.ru](http://www.rshb.ru) перейдите в Интернет-банк (жёлтая кнопка в правом верхнем углу).

2. Введите пароль для авторизации в Интернет-банке. При необходимости, воспользуйтесь сервисом восстановления пароля. Следуйте инструкциям на экране.

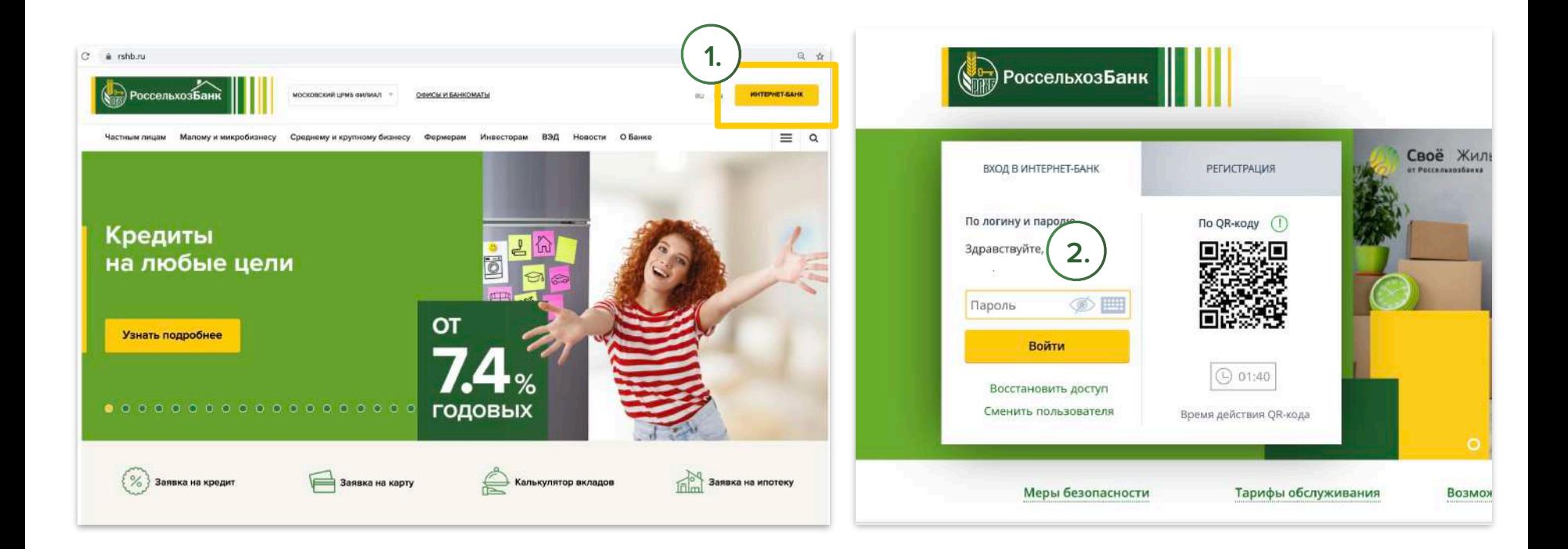

- 3. В Интернет-банке перейдите в раздел «Инвестиции».
- 4. Выберите «Брокерское обслуживание» для пополнения брокерского счёта или «Инвестиционный счёт» для пополнения ИИС (ИИС брокерский счёт с особым налоговым режимом.

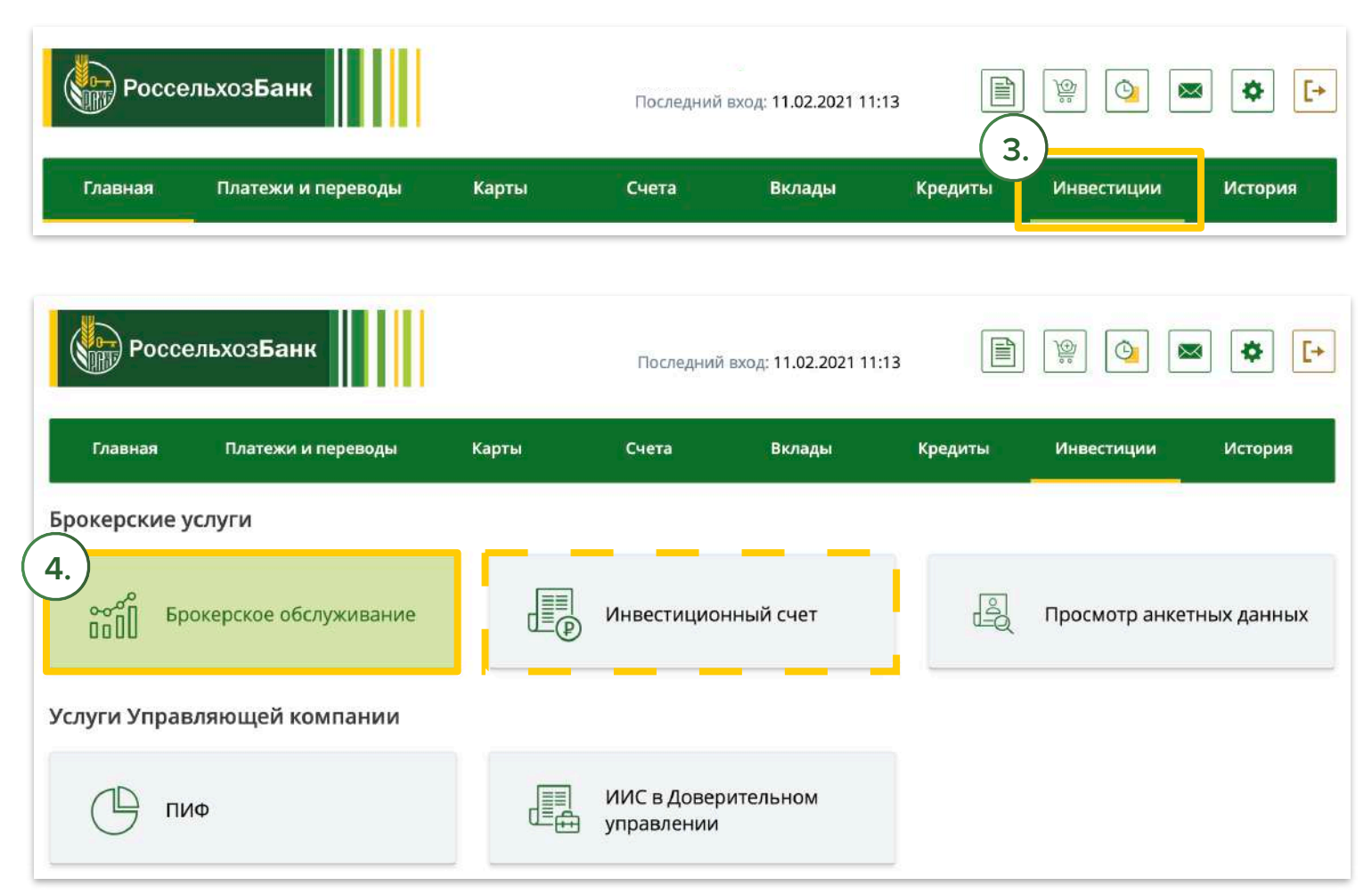

- 5. Нажмите кнопку «Пополнить».
- 6. Выберите счёт списания, номер брокерского договора и торговую площадку (рынок). Например, для совершения сделок с ценными бумагами (акциями, облигациями, ETF) на фондовом рынке Московской Биржи, выберите «ПАО «Московская Биржа (Основной рынок)». Введите сумму перевода.

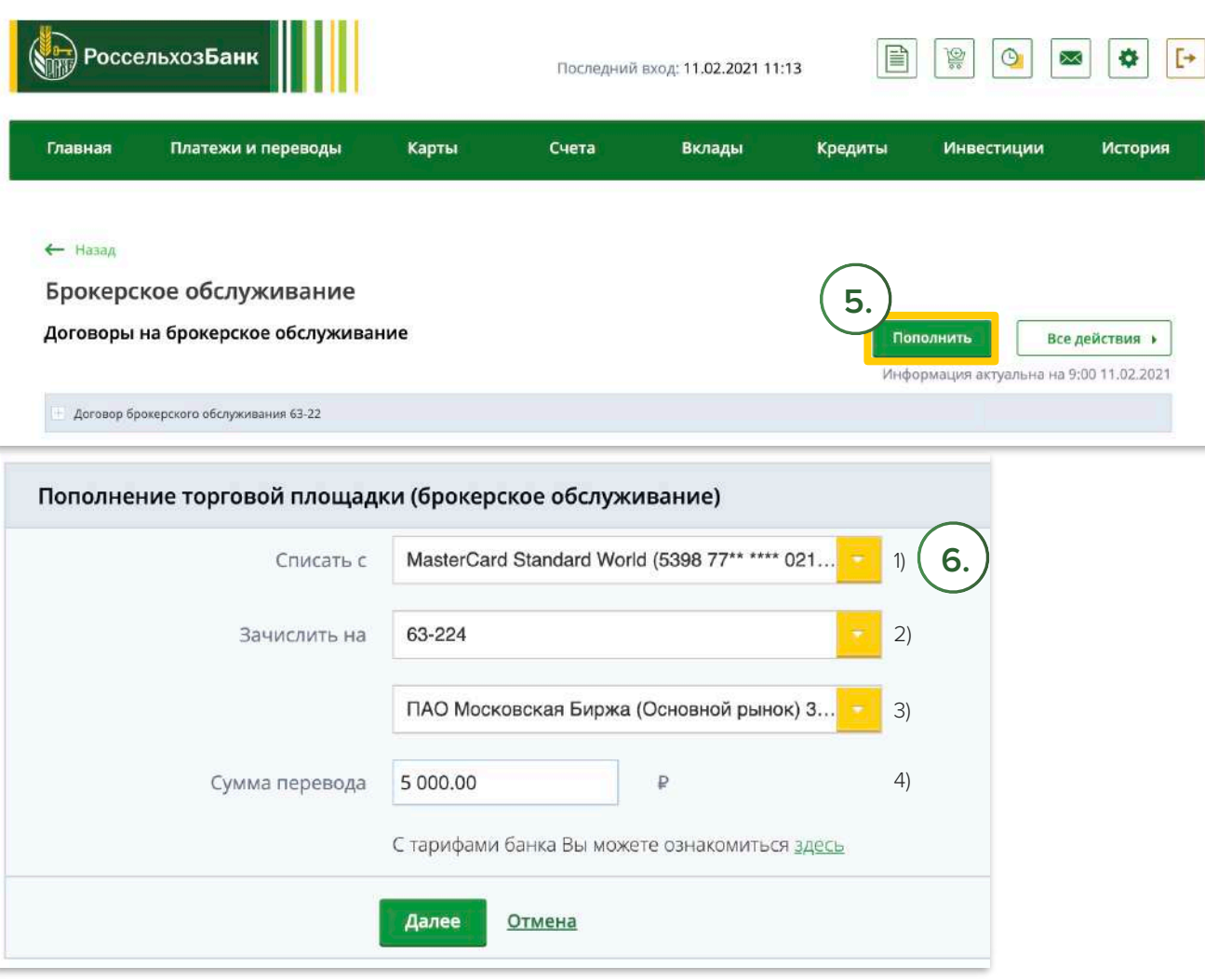

7. Следуйте инструкции на экране.

8. Подтвердите перевод путём ввода пароля из SMS.

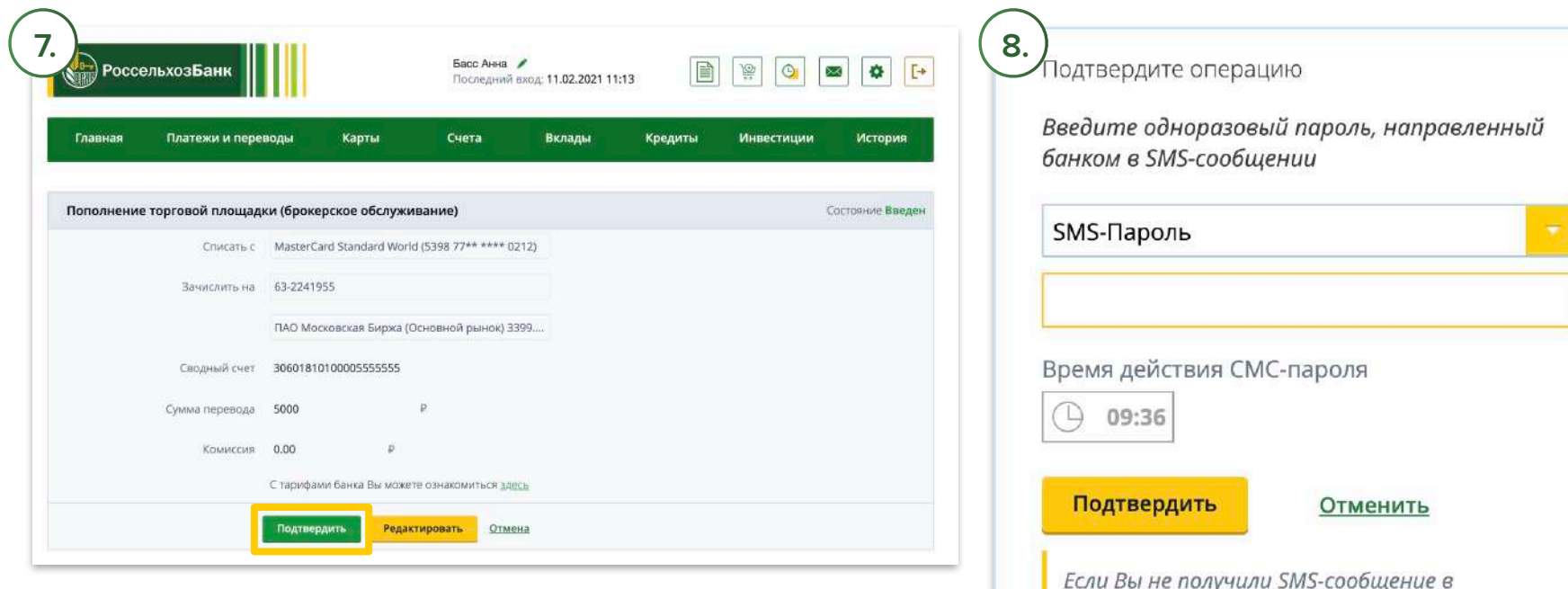

течение минуты, нажмите на кнопку

Получить SMS-сообщение повторно